# Xerox<sup>®</sup> Connect App for NetSuite Startvejledning

## **ORACLE**® **NETSUITE**

### **BESKRIVELSE**

Xerox® Connect App for NetSuite (Connect for NetSuite) er en Xerox Gallery App, der gør det muligt for brugere at forbinde til deres NetSuite File Cabinet på deres enhed. Xerox® Workplace Solutions (Xerox® Workplace Suite and Xerox® Workplace Cloud) virker som en Single Sign-On-mekanisme, som gør det hurtigt og nemt at logge ind. Når man er logget ind, giver appen brugeren mulighed for at scanne et dokument til sin File Cabinet-mappe efter eget valg, benytte forhåndsvisning og udskrivning af allerede eksisterende dokumenter, og søge efter dokumenter baseret på deres filnavn eller -beskrivelse.

Xerox® Connect App for NetSuite kan installeres på alle Xerox-understøttede enheder, og er tilgængelig for alle med en Xerox App Gallery-konto.

Xerox® Connect App for NetSuite er til brug med Xerox® ConnectKey® Technology-aktiverede multifunktionsprintere, Xerox® AltaLink® og Xerox® VersaLink® enheder.

#### **ENHEDSKRAV**

Gennem hele denne vejledning anvendes ordet "enhed" synonymt og kan erstattes med multifunktionsprinter og printer.

Alle enheder kræver følgende:

- Xerox Extensible Interface Platform® (EIP) skal være aktiveret for at appen kan installeres. – Enheder skal understøtte EIP 3.5 eller nyere.
- ConnectKey App Installation (Weblet installationspolitik) skal være aktiveret for at appen kan installeres.
- Sørg for, at enheden er i stand til at kommunikere med internettet.

#### **Bemærk**:

- Nogle netværk kræver en proxy for at kommunikere med internettet.
- Hvis verifikation af SSL er aktiveret på enheden, skal du kontrollere, at sikkerhedscertifikaterne er indlæst på enheden.
- Som standard er Xerox® Solutions-certifikaterne forudindlæst på alle 2019 Xerox® ConnectKey Technology-aktiverede i-Serier, Xerox® AltaLink® og Xerox® VersaLink® enheder.

For flere oplysninger om indstillingerne ovenfor henvises til Xerox App Gallery Online Support på https://www.support.xerox.com/support/xerox-appgallery.

#### **INSTALLERER CONNECT FOR NETSUITE**

Følgende procedure forudsætter, at du har oprettet en Xerox App Gallery-konto. Hvis du ikke har adgang til en Xerox App Gallery-konto, se startvejledningen for Xerox App Gallery for instruktioner om oprettelse af en konto.

Bemærk: Se de links til dokumentation, der findes sidst i denne vejledning, for at få flere oplysninger om at tilføje en enhed og om at tilføje eller installere apps på din Xerox App Gallery-konto.

#### **INSTALLÉR GALLERY APPS FRA XEROX APP GALLERY WEBPORTALEN (BETALT APP)**

- 1. Gå til Xerox App Gallery URL: https://appgallery.services.xerox.com
- 2. Vælg Login.
- 3. Indtast en gyldig e-mail og adgangskode.
- 4. På fanen Enheder skal du tilføje en multifunktionsprinter eller printer, hvis det er nødvendigt.
- 5. Vælg den ønskede app på fanen Alle Apps.
- 6. Vælg knappen Køb.
- 7. Acceptér slutbrugerlicensaftalen (EULA).
- 8. Vælg de enheder, som du gerne vil købe appen til, og vælg derefter **Gå til kassen**.
- 9. Udfyld faktureringsoplysningerne, og vælg **Afgiv bestilling**. Vælg **Udført**.

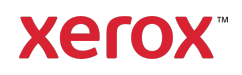

#### **INSTALLÉR GALLERY APPS FRA XEROX APP GALLERY-WEBPORTAL (PRØVEAPP)**

- 1. Gå til Xerox App Gallery URL: https://appgallery.services.xerox.com
- 2. Vælg Login.
- 3. Indtast en gyldig e-mail og adgangskode.
- 4. På fanen Enheder skal du tilføje en multifunktionsprinter eller printer, hvis det er nødvendigt.
- 5. Vælg den ønskede app på fanen Alle apps.
- 6. Vælg knappen **Prøv det**.
- 7. Vælg de enheder, som du gerne vil prøve appen til, og vælg derefter **Installér**.

#### **KONFIGURATION AF INDKØBTE GALLERY APPS TIL SINGLE SIGN -ON: APPEN ER OPFØRT I XEROX WORKPLACE SUITE**

**Vigtigt:** Xerox® Workplace Suite-administratorer skal udføre følgende procedurer. Hvis du ikke har Xerox Workplace Suite administratorrettigheder, skal du kontakte den relevante administrator for at udføre følgende trin til administratorkonfiguration:

- 1. Start Xerox® Workplace Suite.
- 2. Klik på Indstillinger.
- 3. Vælg Single Sign-On.
- 4. Hvis din nyindkøbte app vises på listen, skal du klikke på den og vælge Udveksling af nøgler.
- 5. Dermed sendes en e-mailanmodning til Xerox SSO Apps.
- 6. Administratoren af SSO Apps vil derefter maile den nødvendige nøgle til Xerox Workplace Suite-administratoren.
- 7. Xerox® Workplace Suite-administratoren vil indtaste den offentlige nøgle til appen.

SSO aktiveres for appen. Brugere kan nu vælge at bruge Single Sign-On ved deres første loginforsøg.

#### **KONFIGURATION AF INDKØBTE GALLERY APPS TIL SINGLE SIGN -ON: APPEN ER IKKE OPFØRT I XEROX WORKPLACE SUITE**

**Vigtigt**: Xerox® Workplace Suite-administratorer skal udføre følgende procedurer. Hvis du ikke har Xerox Workplace Suite administratorrettigheder, skal du kontakte den relevante administrator for at udføre følgende trin til administratorkonfiguration:

1. Start Xerox<sup>®</sup> Workplace Suite.

- 2. Klik på Indstillinger.
- 3. Vælg Single Sign-On.
- 4. Hvis din nykøbte app ikke vises på listen, skal du klikke på Handling -> Ny.
- 5. Udfyld Beskrivelse, Udgiver, Udgiver emailadresse, App-id og Omdirigerings-URL.

Disse oplysninger skal være en del af beskrivelsen på skærmen Appdetaljer i App Gallery. Hvis disse oplysninger ikke er tilgængelige, skal du kontakte app-udvikleren.

- 6. Vælg Send.
- 7. Klik på appen, og vælg Udveksling af nøgler.
- 8. Dermed sendes der en e-mailanmodning til Xerox SSO Apps.
- 9. Administratoren af SSO Apps vil derefter maile den nødvendige nøgle til Xerox Workplace Suite-administratoren.
- 10. Xerox Workplace Suite-administratoren vil indtaste den offentlige nøgle til appen.

SSO aktiveres for appen. Brugere kan nu vælge at bruge Single Sign-On ved deres første loginforsøg.

#### **KONFIGURÉR NETSUITE**

**Vigtigt:** Før du kan logge ind og bruge Connect for NetSuite, skal du konfigurere din NetSuitekonto ved hjælp af instruktionerne i linket nedenfor. Kontakt din NetSuite-administrator for hjælp. Du kan finde instruktionerne her: https://www.xeroxfilecabinet.com/configure

#### **SÅDAN SCANNER MAN ET DOKUMENT**

- 1. På enhedens startskærm skal du trykke på **Connect for NetSuite**.
- 2. Når appen åbner, bliver du bedt om at logge ind på din NetSuite-konto. Indtast din e-mail og adgangskode, og vælg derefter OK.
- 3. Vælg Scan, når du er i appens oversigt.
- 4. Gennemse listen over mapper og undermapper. Når du har fundet den mappe, du vil scanne dokumentet til, skal du vælge OK.
- 5. Du vil nu komme til Document Meta Dataskærmen. Her kan du indtaste en beskrivelse for filen. Denne beskrivelse vil være associeret med dit scannede dokument, når det gemmes i File Cabinet. En beskrivelse er valgfri. Når du er færdig med at foretage ændringer, skal du trykke på OK.
- 6. Når du er på scanningsskærmen, kan du indstille PDF-indstillinger og et filnavn. Du kan også tilpasse dokumentets metadata og

ændre den mappe, du scanner til. Tilpas disse værdier ved at vælge deres felter.

7. Tilpas dine scanningsindstillinger, og vælg Scan. Hvis du valgte Forhåndsvisning på scanningssiden, får du vist en forhåndsvisning af din scanning. Hvis du er tilfreds med det, du ser, skal du trykke på **Send**. Dit dokument uploades til File Cabinet.

#### **SÅDAN UDSKRIVER MAN ET DOKUMENT**

- 1. På enhedens startskærm skal du trykke på **Connect for NetSuite**.
- 2. Når appen åbner, bliver du bedt om at logge ind på din NetSuite-konto. Indtast din e-mail og adgangskode, og vælg derefter OK.
- 3. Vælg Udskriv, når du er i appens oversigt.
- 4. Gennemse listen over mapper og undermapper. Du vil bemærke, at hver fil har et afkrydsningsfelt og et øjenikon. Tryk på afkrydsningsfeltet for at vælge den fil, du vil udskrive, eller tryk på øjenikonet for at se en forhåndsvisning af en enkelt side. Alternativt kan du trykke på søgeknappen for at søge efter en fil baseret på dens navn eller beskrivelse. Du kan vælge og udskrive mere end én fil ad gangen. Når du har valgt en fil/filer, skal du trykke på OK.
- 5. Du viderestilles til udskrivningsskærmen. Du kan ændre de filer du er ved at udskrive ved at vælge knappen Skift/skift dokument. Ellers skal du tilpasse udskrivningsindstillingerne og trykke på Udskriv.

#### **SUPPORT**

#### Xerox App Gallery-vidensbase

https://www.support.xerox.com/support/xeroxapp-gallery/support/enus.html

Xerox App Gallery-dokumentation

https://www.support.xerox.com/support/xeroxappgallery/documentation/enus.html

Xerox Connect App for NetSuite-support https://www.xeroxfilecabinet.com

### Understøttede multifunktionsprintere (MFP'er) og printere

https://www.xerox.com/enus/connectkey/apps

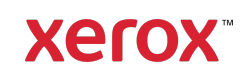